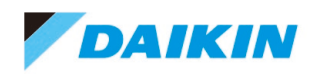

ダイキン工業株式会社 電子システム事業部 営業部 HAS グループ

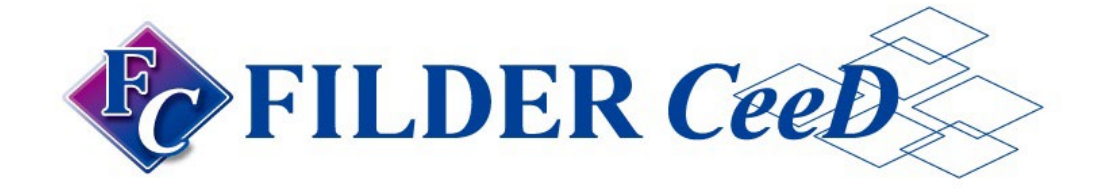

# ダイキン空調機 STEM データ インストール手順書 (ダウンロード版)

本説明書はダイキン空調機 STEM データをご利用いただくための手順を記載したものです。

第1版 2024年4月10日

ご注意

・本説明書の著作権はダイキン工業株式会社が保有しています。

・本説明書の全部または一部を、ダイキン工業株式会社の書面による許可を得ることなく複写、複製、転用することはできません。

・このソフトウェアおよび本説明書は、本製品の使用許諾契約書に基づいて使用することができます。

・本説明書の記載内容は予告なく変更することがあります。

・本説明書の内容には万全を期しておりますが、万一ご不明な点がございましたら、ご連絡くださいますようお願いいたします。

・Microsoft、Windowsは、米国Microsoft Corporationの登録商標または商標です。

・その他、本説明書に記載されている会社名、製品名は、一般に各社の登録商標または商標です。

Copyright© 2021-2024 DAIKIN INDUSTRIES, LTD. All Rights Reserved.

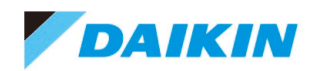

## 目次

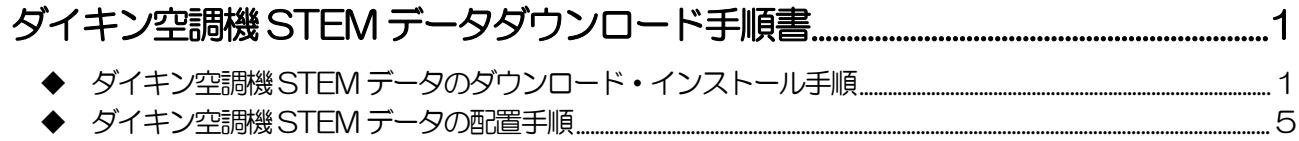

<span id="page-2-0"></span>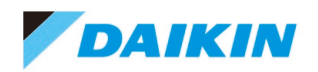

# ダイキン空調機 STEM データダウンロード手順書

FILDER CeeD (バージョン3.1 以降) は Windows 11 に対応していますが、本書の画面イメージや操作説明は、Windows 10 のものを使用しています。

### <span id="page-2-1"></span>ダイキン空調機 STEM データのダウンロード・インストール手順

「ダイキン空調機STEM データ」をインストールすることで、最新のダイキン空調機を手早く配置することができます。

### 操作手順

① FILDER CeeD を起動し、リボンメニューの「ホーム」タブから「ポータル」を選択します。

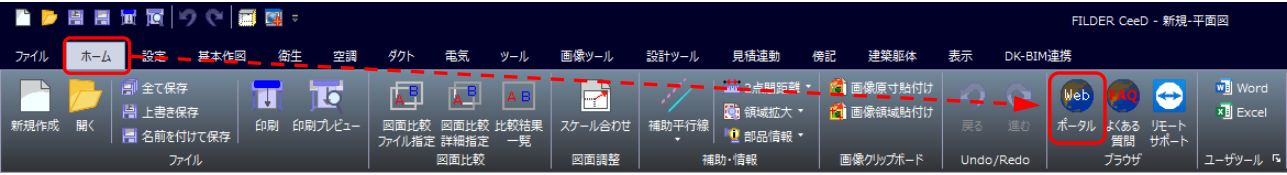

② FILDER CeeD ポータルサイト内の「CAD データ」をクリックします。

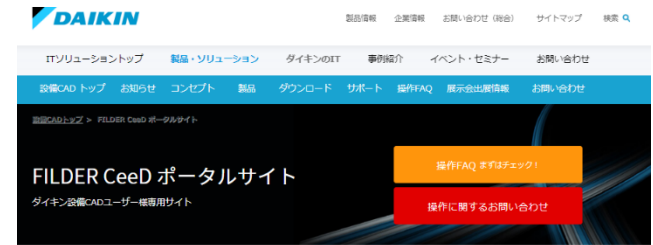

#### FILDER CeeD ポータルサイト

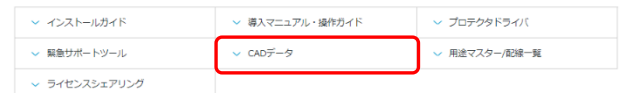

3 ダイキン空調機 STEM データ \*\*\*\*\*\*の「ダイキン「STEM」機器データ ダウンロード」をクリックします。

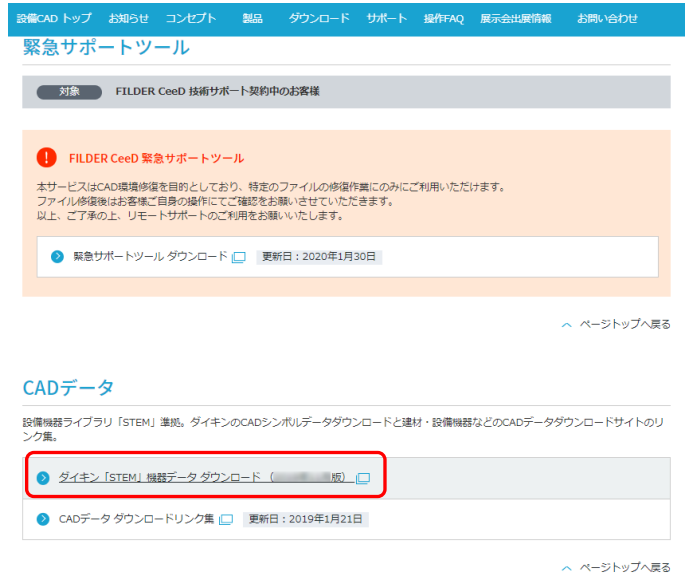

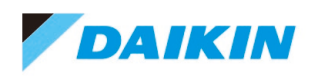

④ ダイキン空調機STEM データ インストーラの「ダウンロード」をクリックします。

#### DAIKIN

#### STEMデータ ダウンロード 20 年 月版

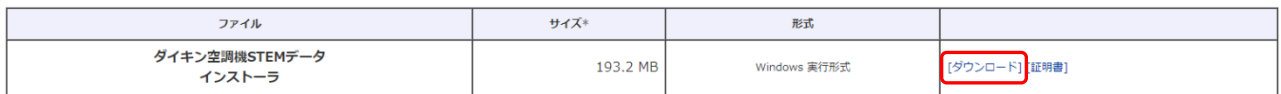

インストール手順書

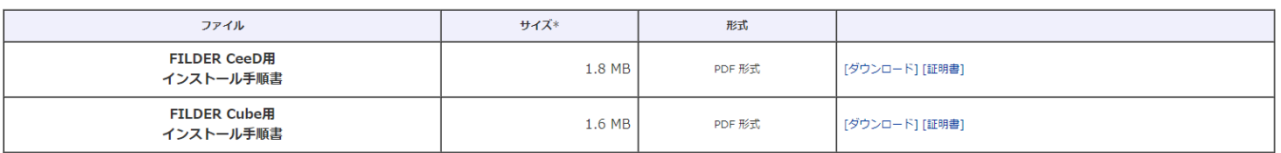

⑤ HiQ Zen Web 公開ページが表示されますので、「DKSTEM\*\*\*\*.EXE」をクリックします。

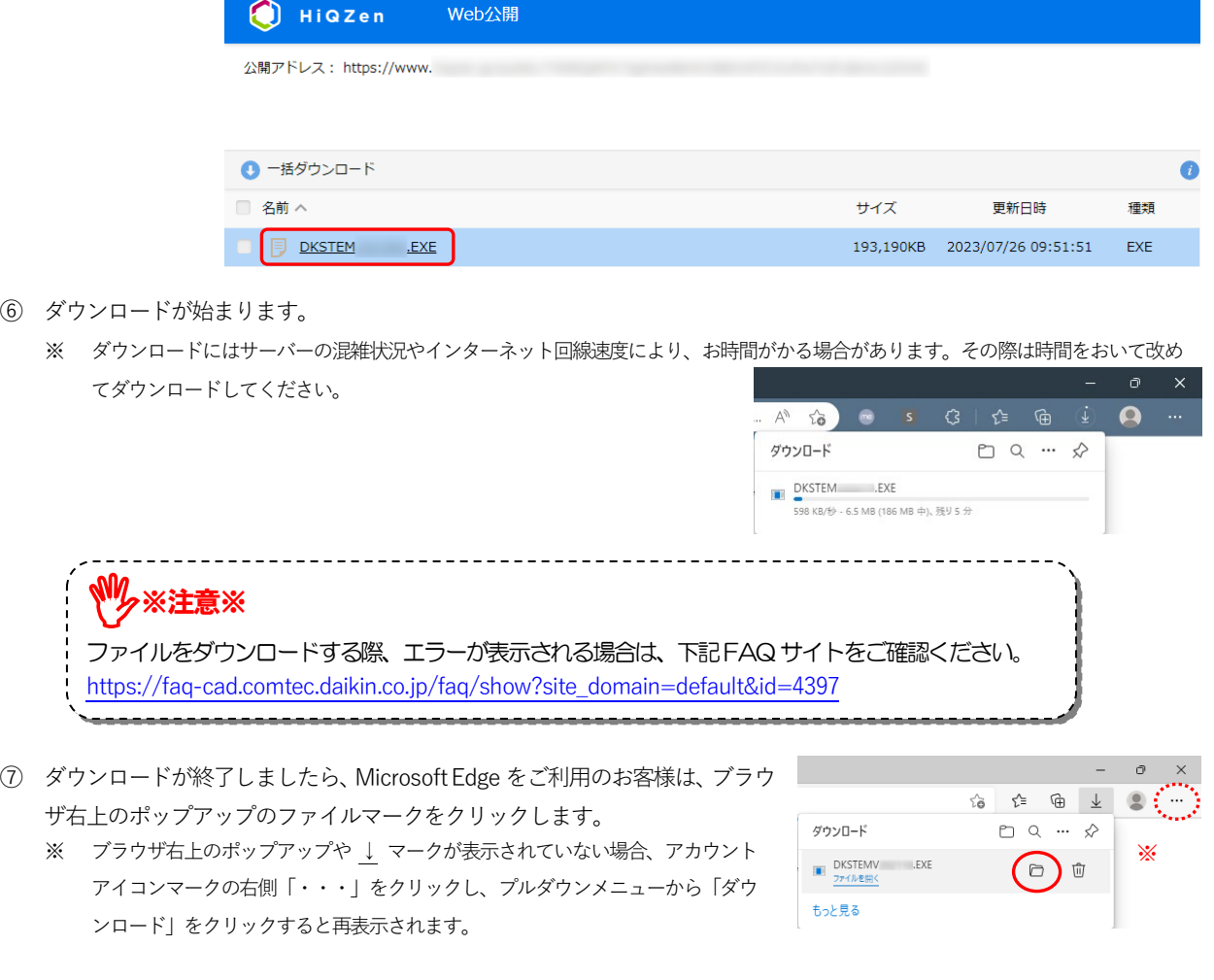

8 保存したダイキン空調機 STEM データのダウンロードファイル「DKSTEM\*\*\*\*.EXE」をダブルクリックします。

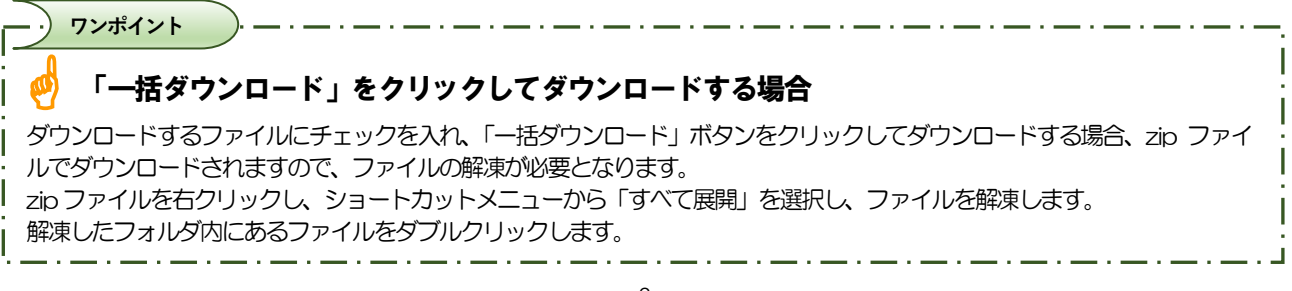

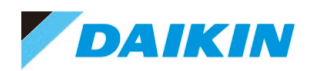

- ⑨ 「アカウント制御」ダイアログが表示されます。 「このアプリがデバイスに変更を加えることを許可しますか?」と表示されますので、[はい]ボタンをクリックします。
- ⑩ ダイキン空調機STEMデータのインストーラを起動している間、お待ちくださ い。

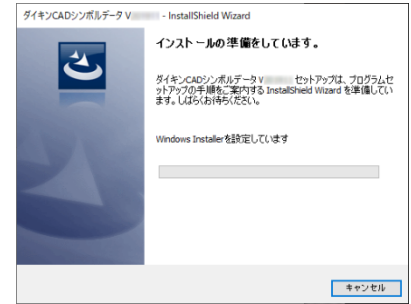

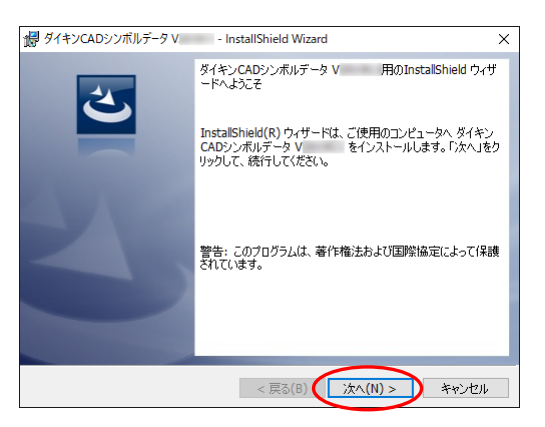

- ⑪ 「次へ」ボタンをクリックします。
- ⑫ ダイキンCADシンボルデータのインストール先を指定 します。 表示されているインストール先でよければ、「次へ」 ボタンをクリックします。

インストール先を任意の場所に変更する場合、 「変更」ボタンをクリックし、探す場所欄でドライブ とフォルダを選択もしくは新しくフォルダを作成して 「OK」ボタンをクリックし「次へ」ボタンをクリック します。

- ※ インストール先にデスクトップやドキュメント直下 を指定すると、CAD シンボルデータを検索、配置で きない場合があります。デスクトップやドキュメント 直下は指定しないでください。
- 13 「インストール」ボタンをクリックします。

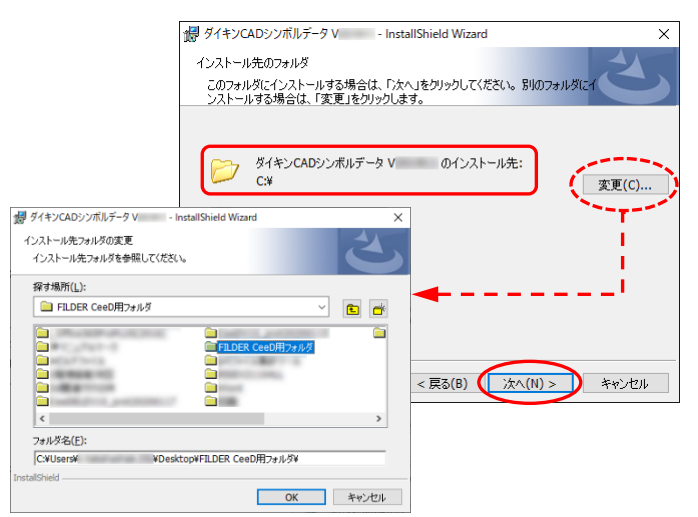

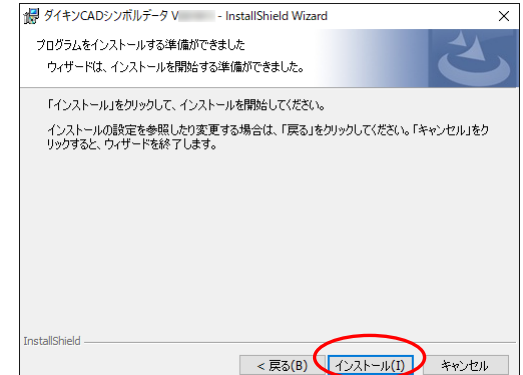

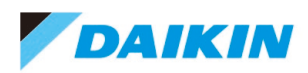

- ⑭ 「ユーザーアカウント制御」ダイアログが表示されます。 「このアプリがデバイスに変更を加えることを許可しますか?」と表示されますので、「はい」ボタンをクリックします。
- ⑮ インストールを開始します。

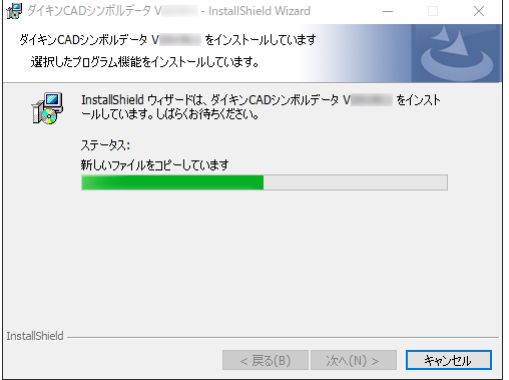

**⑯ 「完了」ボタン**をクリックします。

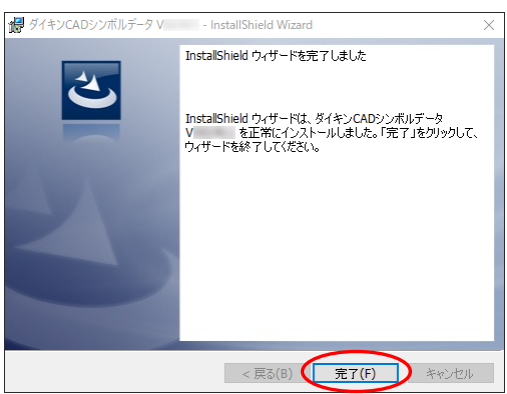

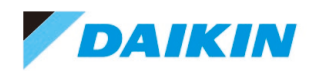

### <span id="page-6-0"></span>◆ ダイキン空調機 STEM データの配置手順

### 操作手順

- ① FILDER CeeDを起動します。
- 2) リボンメニューの「空調 タブから「機器ライブラリ]を選択します。 (リボンメニューの「衛生」・「タクト」タブの[機器]、[電気]タブの[電気シンボル]の中にもあります。)

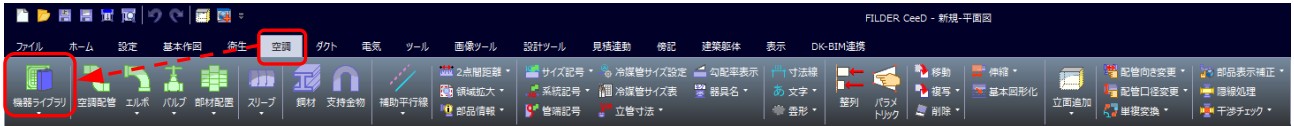

(3) インストール先にある「DKStem フォルダを選択し、更にフォルダを開けて、配置する機器を選択します。

デフォルトのインストール先はC:¥DKStem…となります。

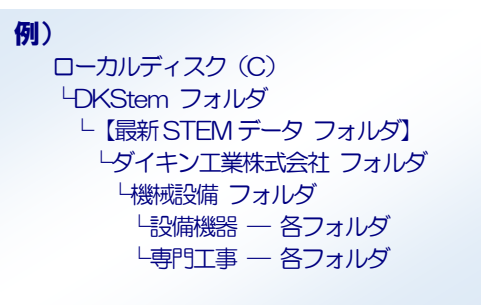

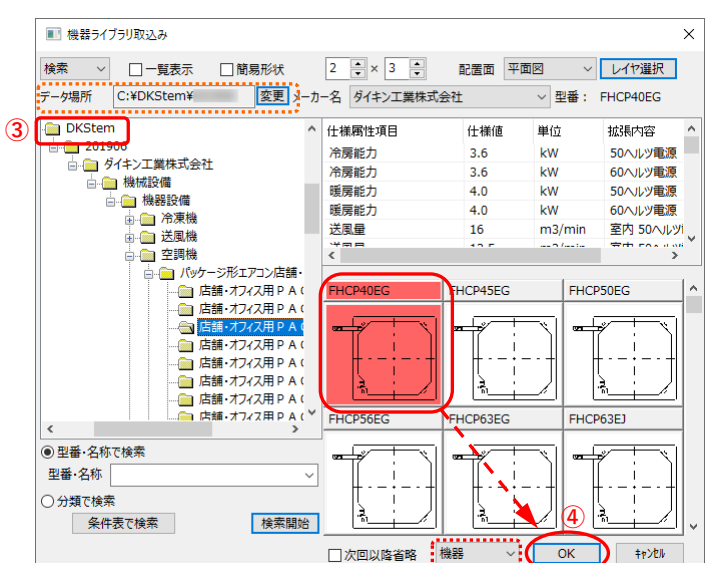

④ 機器を選択して、「OK」ボタンをクリックします。

※ 配置種類が「機器」になっているのを確認しましょう。 「基本作図」になっていると、接続点や立面がありません。

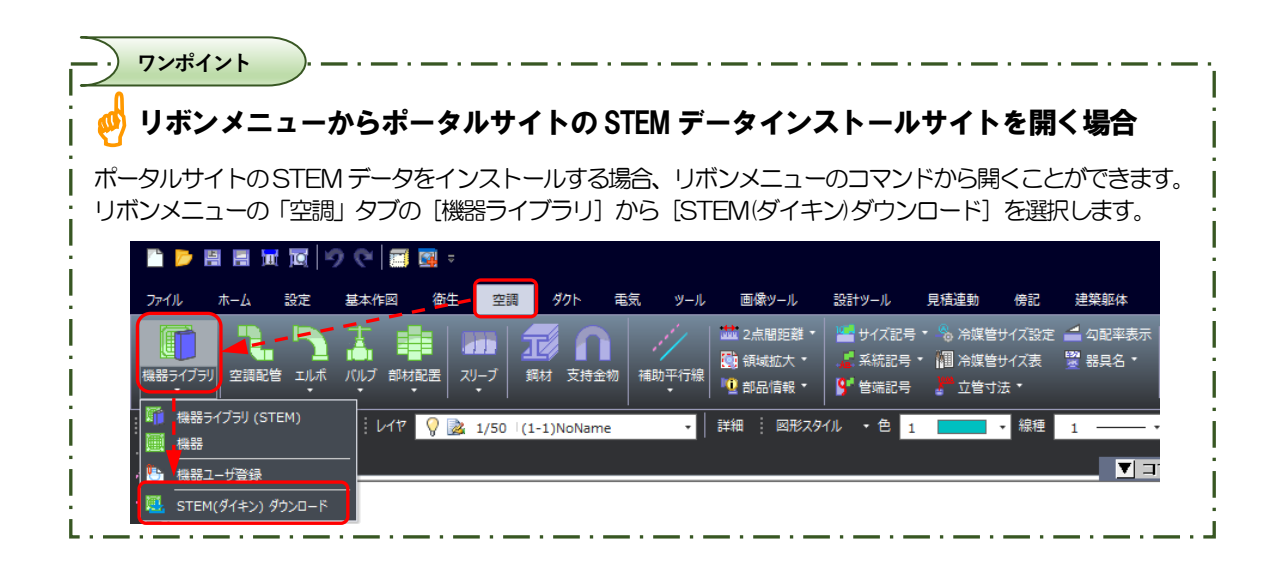